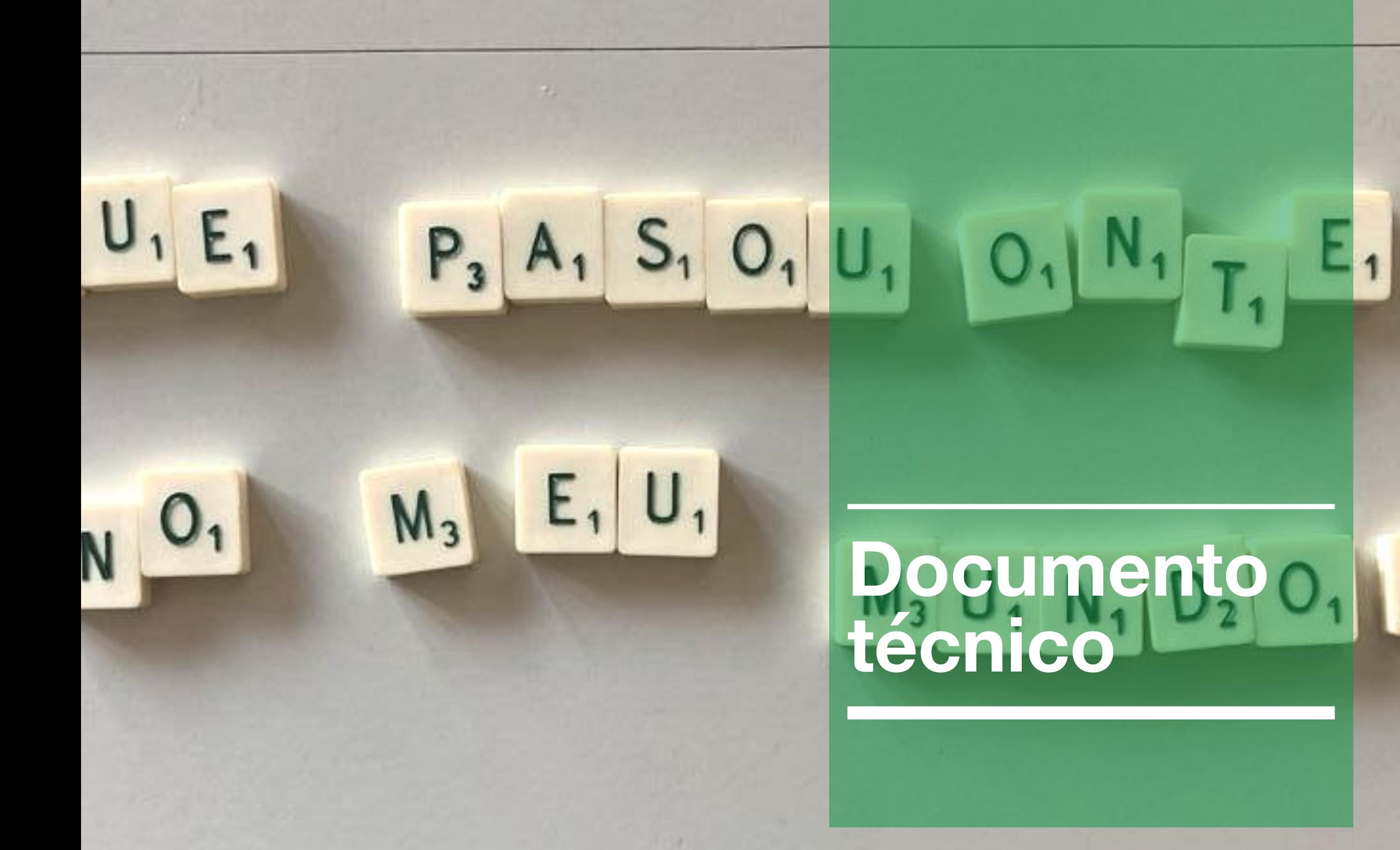

## **Documento técnico**  Requisitos:

Para a execución desta aula virtual é necesario un ordenador cun navegador web que cumpra os últimos estándares como mozilla firefox, chrome, chromium, opera ou safari, con javascript activado. O sistema operativo é indiferente e a resolución mínima da pantalla debe de ser 1024 x 768 píxeles.

## 3- Como traer unha aula vitual allea á nosa:

O máis sinxelo é crear unha aula vacía e levar a ela o arquivo .dmg que contén a aula "Que pasou onte no meu mundo" É posible copiala dentro da nosa pero copiaría os contidos da ODE 1, por exemplo, mixturados coa ODE 1 que teñades vos na vosa aula, así que non se recomenda facer isto.

## Como importar un arquivo .dmg

Unha vez que nos asignen unha aula valeira despregaríamos este menú dende a icona da tuerca que atopamos arriba á dereita:

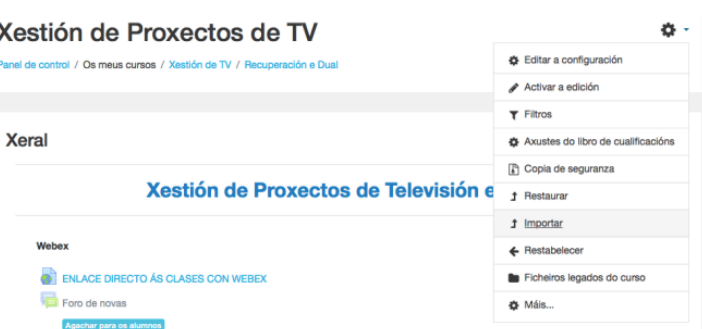

Escollemos RESTAURAR, xa que é un módulo de nova creación no que estamos a utilizar materiais externos á aula virtual do centro.

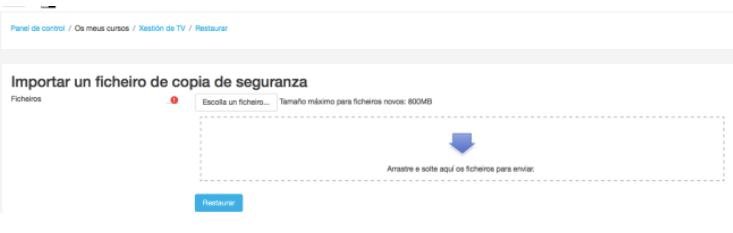

Despois escollemos a opción de fusionar a copia que estamos a restaurar co curso que creamos previamente.

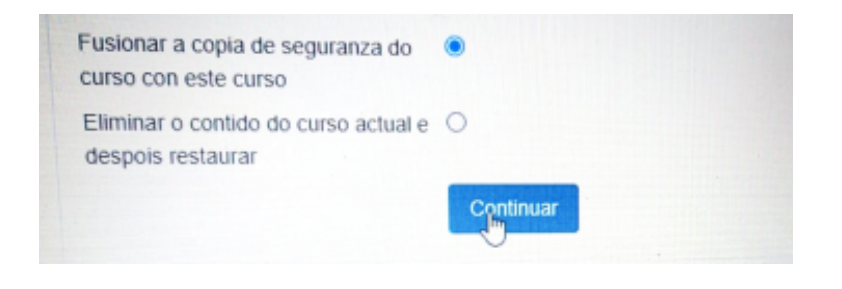

Despois lle damos a "continuar" varias veces xa que nos da a opción de seleccionar só algunhas ODES ou só algúns materiais de unha ou varias ODES. Tamén podemos restauralo todo e, máis tarde, eliminar ou ocultar o que non interese